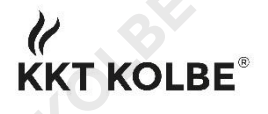

# Anleitung: Smart Home App *Wisen*

Im Folgenden erhalten Sie eine Schritt für Schritt Anleitung mithilfe derer Sie in der Lage sind Ihre neue Smart Home Dunstabzugshaube von *KKT Kolbe* mit Ihrem Smartphone zu verbinden und in Ihr Heimnetzwerk integrieren zu können.

The English version of this user manual can be found from page 10 onwards.

## Betriebssystem iOS

Nachfolgend finden Sie die Anleitung für die iOS App. Die Vorgehensweise, der Aufbau und das Layout der App sind bei Android komplett identisch. Der einzige Unterschied: Hier lädt man die App über den *Google Play Store* herunter (siehe Seite S27 und S28, Seite 9).

**Achtung:** Stellen Sie während des Einrichtungsprozesses eine stabile und funktionierende Internetverbindung sicher und bleiben Sie in der Nähe Ihres Routers.

## a. Download der App *Wisen* im *App Store*

Suchen Sie im *App Store* nach der App *Wisen* (Screenshot 1, in der Folge abgekürzt mit: S1) und downloaden Sie diese (S2). Sie erscheint nun auf Ihrem Startbildschirm (S3).

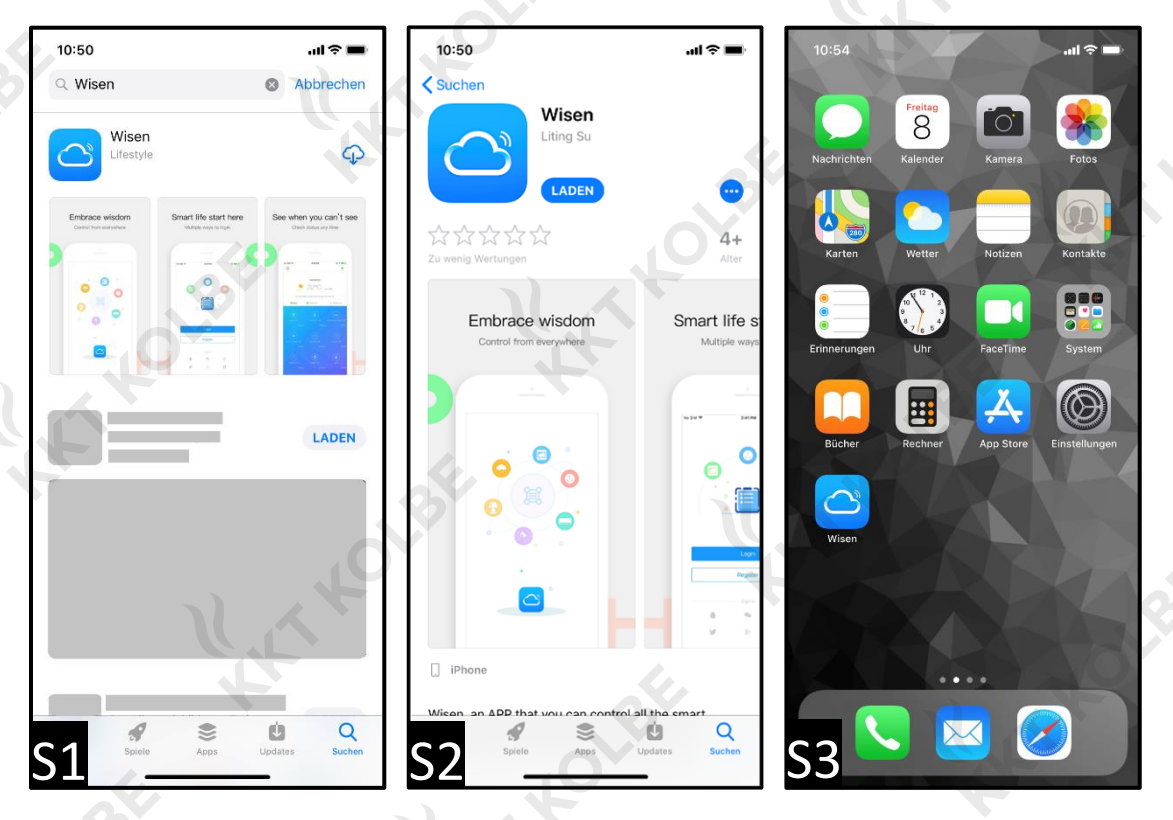

07.08.2019

07.08.2019 **Anleitung: Smart Home App Wisen** 1 Anleitung: Smart Home App Wisen

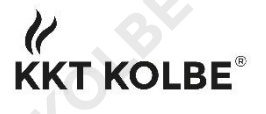

### b. Registrierung der App

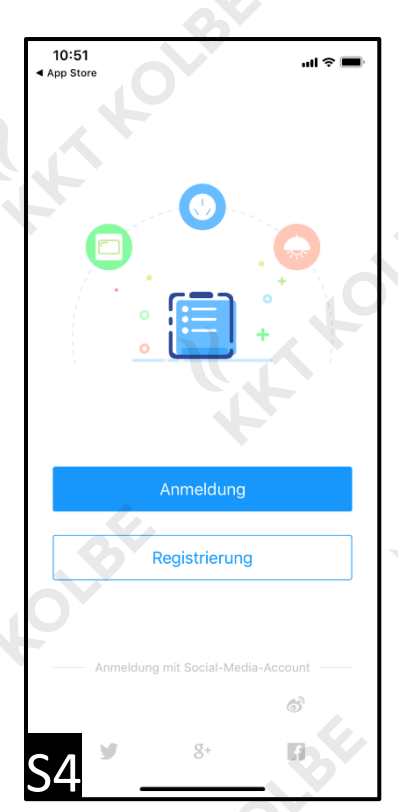

Die Registrierung kann entweder über Social Media erfolgen (Facebook, Google+, Twitter oder Weibo) oder über eine E-Mail-Adresse bzw. Telefonnummer (S4).

Bei Registrierung über Social Media klicken Sie einfach das entsprechende Symbol am unteren Ende des Bildschirms (S4).

Sie werden anschließend auf die entsprechende App weitergeleitet und müssen dort durch Eingabe Ihrer Anmeldedaten den Zugriff für *Wisen* bestätigen.

### Alternativ:

Wollen Sie *Wisen* nicht mit Ihren sozialen Netzwerken verbinden oder sind Sie kein Mitglied dieser, so können Sie sich auch über Ihre E-Mailadresse oder Handynummer registrieren (S5).

Sobald Sie Ihre E-Mailadresse oder Handynummer eingeben haben, erhalten Sie einen Verifizierungscode per Mail oder SMS. Geben Sie diesen bitte ein und wählen Sie ein sicheres Passwort (S6).

Anschließend startet *Wisen* und Sie können Ihre Smart Home Dunstabzugshaube mit Ihrem iPhone verbinden (S7).

 $III$ 

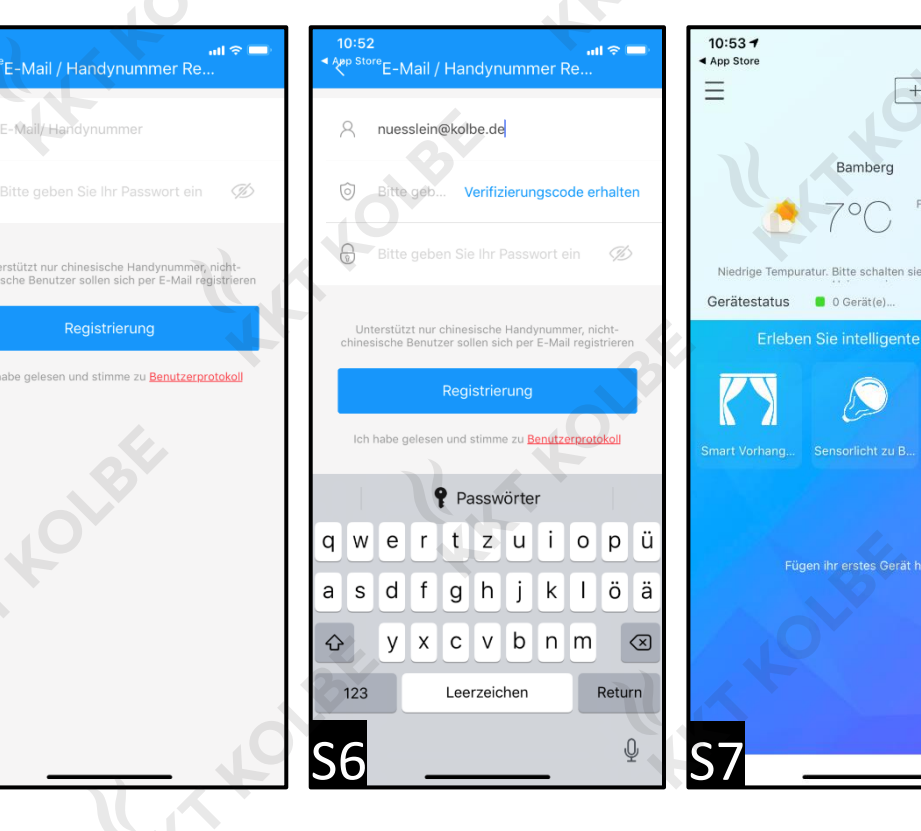

S5

 $\overline{10:51}$ <br>
■ A<sub>*p*p</sub> Sto

 $\sqrt{2}$ 

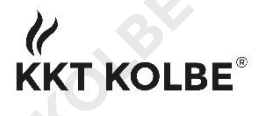

### c. Ein neues Gerät hinzufügen

Klicken Sie in der rechten oberen Ecke auf *Gerät hinzufügen* (S8). Nun erscheint ein neues Fenster, in welchem Sie *WLAN Einstellung* auswählen (S9). Im neuen Auswahlmenü wählen Sie den Punkt *Andere Geräte* aus (S10). Aktivieren Sie den Einstellungsmodus (Erklärung auf Seite 7).

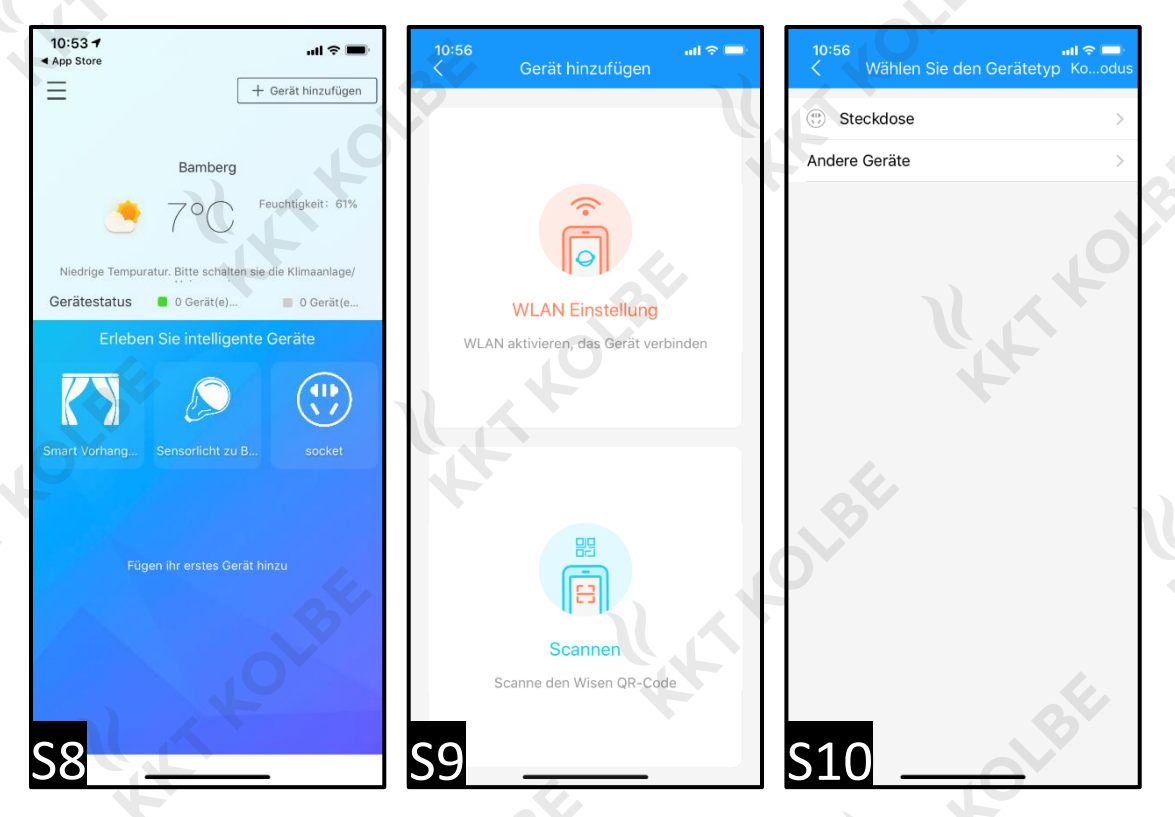

Die Dunstabzugshaube führt nun automatisch eine Verifizierung durch (S11). Sie verbindet sich nun mit Ihrem Router (S12) und ist in *Wisen* verfügbar (S13). mit Ihrem Router (S12) und ist in *Wisen* verfügbar (S13). Die Dunstabzugsnaube führt nun auf<br>
mit Ihrem Router (S12) und ist in Wis

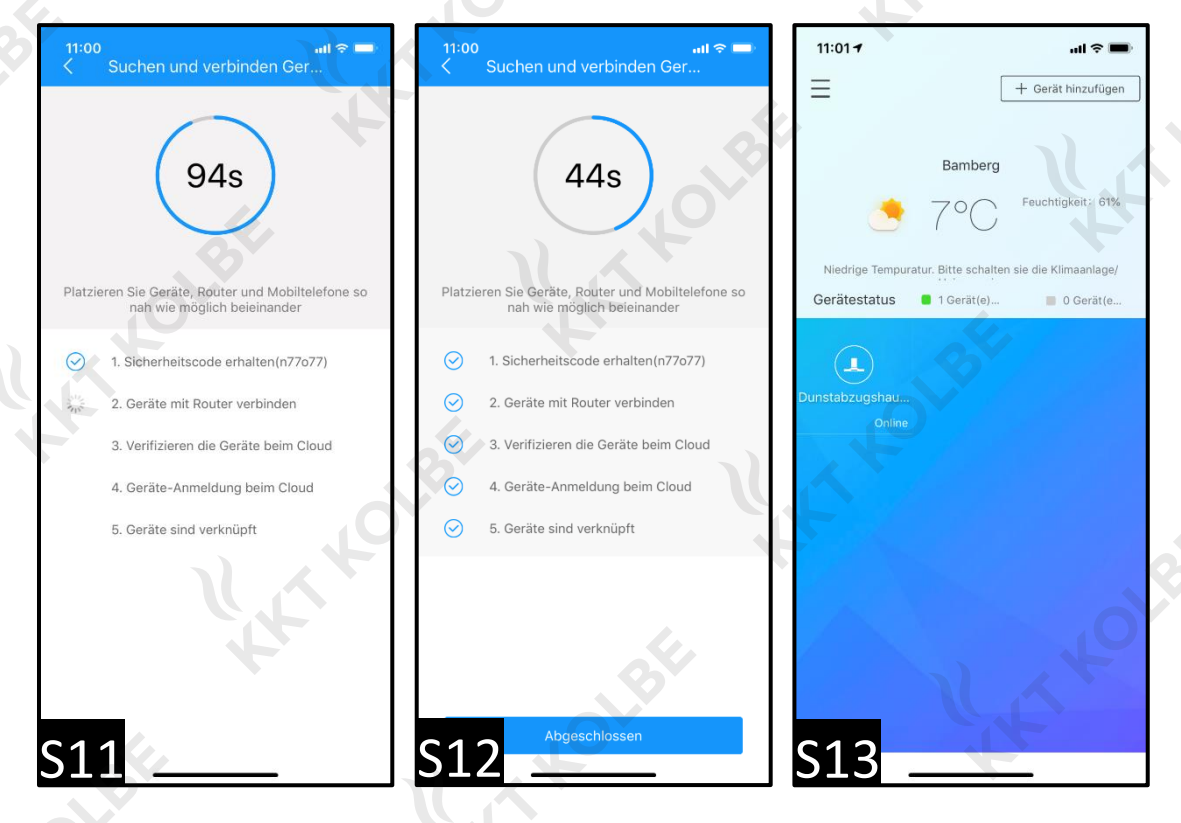

07.08.2019

07.08.2019 Anleitung: Smart Home App Wisen 3<br>State Anleitung: Smart Home App Wisen 3<br>State Anleitung: Smart Home App Wisen 3

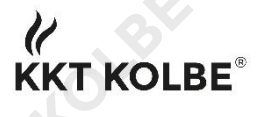

## d. Bedienung der Dunstabzugshaube per *Wisen* App

Außerdem:

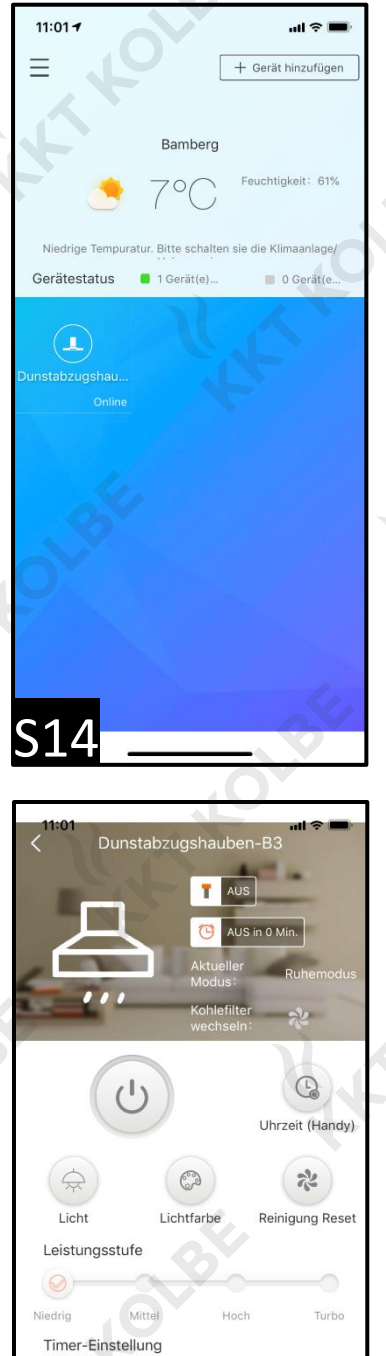

Dunstabzugshaube  $\mathbf{r}$  $\begin{picture}(120,20) \put(0,0){\dashbox{0.5}(120,0){ }} \thicklines \put(0,0){\dashbox{0.5}(120,0){ }} \thicklines \put(0,0){\dashbox{0.5}(120,0){ }} \thicklines \put(0,0){\dashbox{0.5}(120,0){ }} \thicklines \put(0,0){\dashbox{0.5}(120,0){ }} \thicklines \put(0,0){\dashbox{0.5}(120,0){ }} \thicklines \put(0,0){\dashbox{0.5}(120,0){ }} \thicklines \put(0,0){\dashbox{0.5}(120,0){ }} \thicklines$ Uhrzeit (Handy) 彩  $\odot$ Licht Lichtfarhe Reinigung Res Leistungsstufe Niedrig Mittel Hoch Turhr Timer-Einstellung  $^{(+)}$ 60m 1

 $^{(+)}$ 

60m

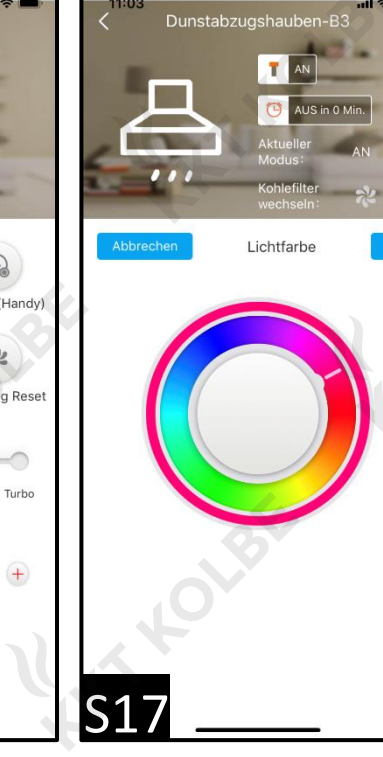

Durch einen Klick auf das Gerät erreicht man das Bedienungfenster, in welchem die einzelnen Funktionen angewählt werden können (S14).

Es leuchtet ein Symbol auf, wenn man den Kohlefilter wechseln sollte, sprich wenn eine Reinigung der Dunstabzugshaube empfohlen wird.

Hier stehen folgende Funktionen zur Verfügung (S15 & S16):

- Ein- und Ausschalten der Dunstabzugshaube

- Einstellen des Nachlaufautomatik-Timer

- Einstellen der Uhrzeit (falls vorhanden)

- Anpassung der Lichtfarbe (bei RGBW) (S17)

- Auswahl der Leistungsstufe

S15

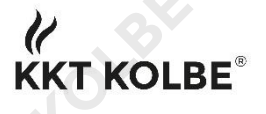

### e. Fehlersuche bei Verbindungsproblemen

Bei der Verbindung zwischen App, WLAN und Dunstabzugshaube gibt es eine Vielzahl an möglichen Fehlerquellen, die in Betracht gezogen werden können, falls ein einfacher und automatischer Verbindungsaufbau nicht gelingt.

**Achtung:** Falls der Einrichtungsvorgang beim ersten Mal nicht funktionieren sollte, löschen Sie bitte die App, entfernen Sie Ihre Smart Home Dunstabzugshaube aus der WLAN-Netzwerkliste und nehmen Sie das Gerät für kurze Zeit vom Strom. Nun können Sie einen neuen Versuch starten, die Verbindung zwischen Ihrem Netzwerk und Ihrer Smart Home Dunstabzugshaube herzustellen.

### Verbindungsaufbau über den Kompatibilitätsmodus

Bei einem Abbruch des automatischen Verbindungsaufbaus wird versucht über den Kompatibilitätsmodus eine Verbindung zwischen den Geräten aufzubauen (S18).

Hier wählt man zunächst das WLAN Netzwerk aus, in welches die Smart Home Dunstabzugshaube integriert werden soll und gibt das dazugehörige Passwort des Routers ein (S19).

Nach einem Klick auf *Bestätigung* erreicht man das nächste Fenster (S20), in welchem die weitere Vorgehensweise beschrieben wird: man verbindet nun das iPhone mit dem WLAN-Signal der Dunstabzugshaube und wechselt anschließend zurück zu *Wisen*.

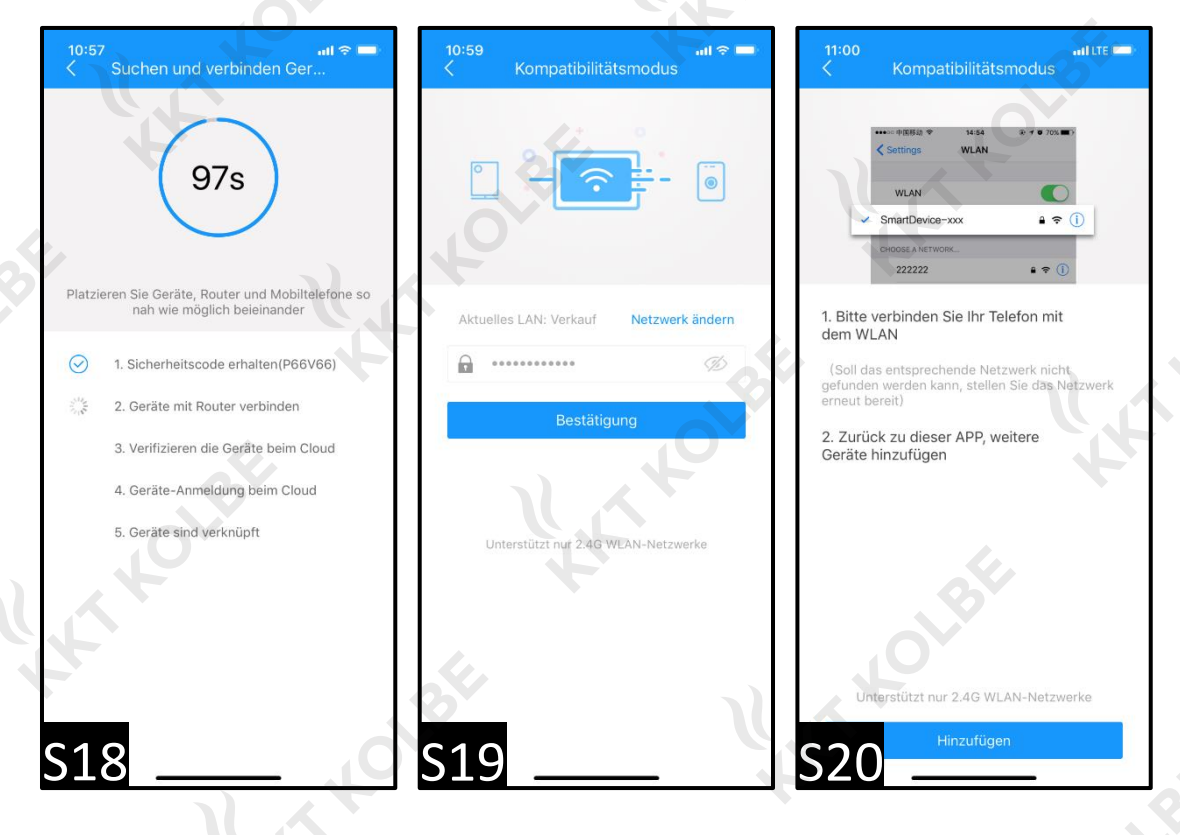

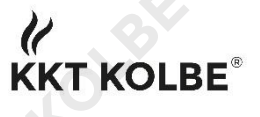

Die Verbindung des iPhones mit dem WLAN-Signal der Dunstabzugshaube erreicht man durch einen einfachen Klick auf *Smartdevice-xxx* (S21). Nun öffnet man direkt wieder *Wisen*. Der Verbindungsaufbau startet nun erneut über den Kompatibilitätsmodus (S22) und die Smart Home Dunstabzugshaube wird nach Verifizierung und Anmeldung in Ihr Heimnetzwerk eingebunden (S23).

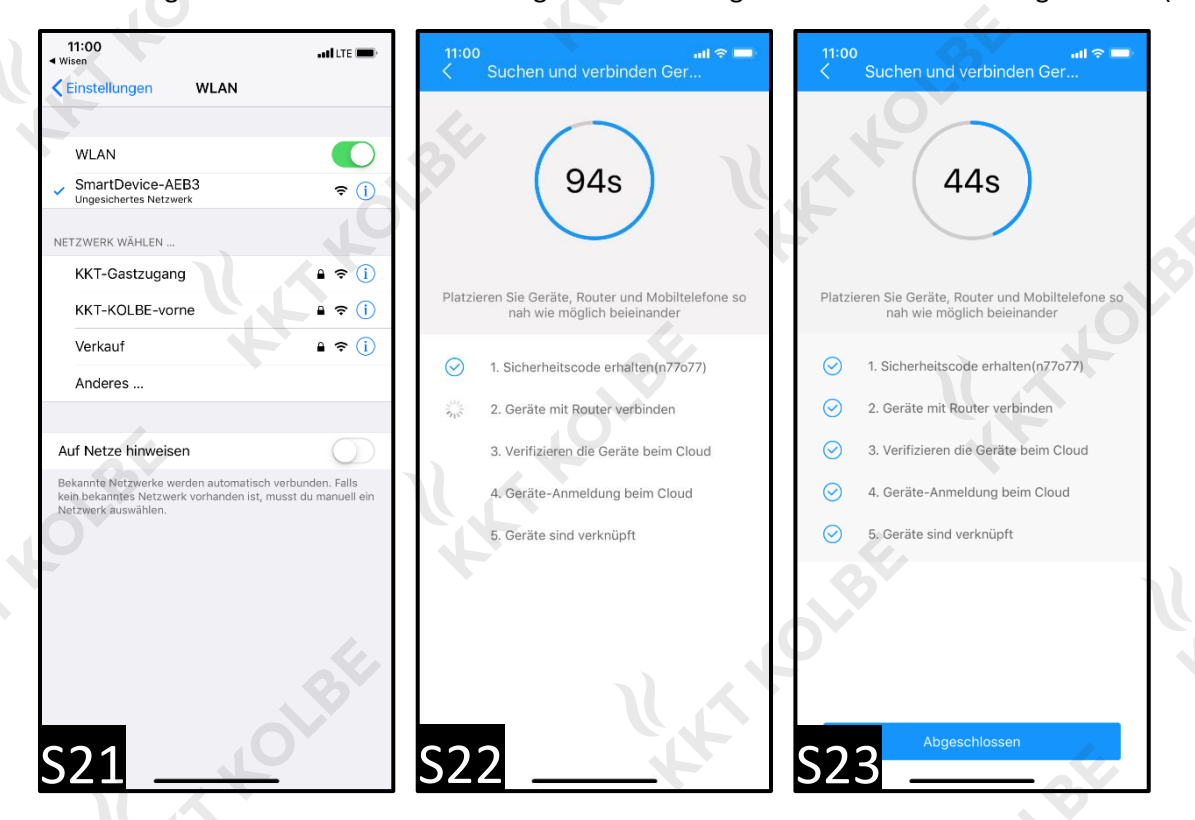

kommt es dennoch zu Fehlern oder Abbrüchen, dann sind die Hauptgründe folgende:

### Fehlerhafte Einstellungen des WLAN-Routers

Unsere Smart Home Dunstabzugshauben können aktuell leider nur in einem 2,4GHz Funknetzwerk betrieben werden. Diese Einstellung müssen Sie an Ihrem Router durchführen und ändern. Manche Router funken mit 5GHz und lassen sich daher nicht mit Smart Home Dunstabzugshauben verbinden. Hier gibt es jedoch fast immer die Möglichkeit die Frequenz des Funknetzwerkes zu ändern, um die Smart Home Dunstabzugshaube verbinden zu können.

### Fehlerhafte Einstellungen der Firewall

Sollte sowohl der Kompatibilitätsmodus als auch das Ändern der Funkfrequenz des Routers keine Besserung gebracht haben, so kann es an "zu strengen" Einstellungen der Firewall liegen, dass eine Verbindung zwischen Smart Home Dunstabzugshaube und Smartphone bzw. Heimnetzwerk nicht zugelassen wird. Hier müssen Sie in Ihrer Firewall eine sogenannte *Whitelist* mit folgenden Adressen hinterlegen: *hekr.me; hekrus.me; hekreu.me*.

Falls Sie zu Einstellungen Router und Firewall Fragen haben, lesen Sie bitte in der Gebrauchsanweisung Ihres Routers nach oder kontaktieren Sie Ihren zuständigen Internetanbieter.

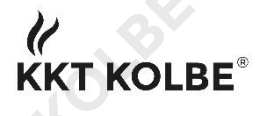

### Einstellungsmodus der Smart Home Dunstabzugshaube muss aktiviert sein

Man sollte während des gesamten Kopplungsprozesses darauf achten, dass der Einstellungsmodus der Smart Home Dunstabzugshaube aktiviert ist.

Hierbei gibt es grundsätzlich zwei Möglichkeiten – abhängig von Generation und Modell Ihrer Smart Home Dunstabzugshaube von *KKT Kolbe*:

Erste Möglichkeit

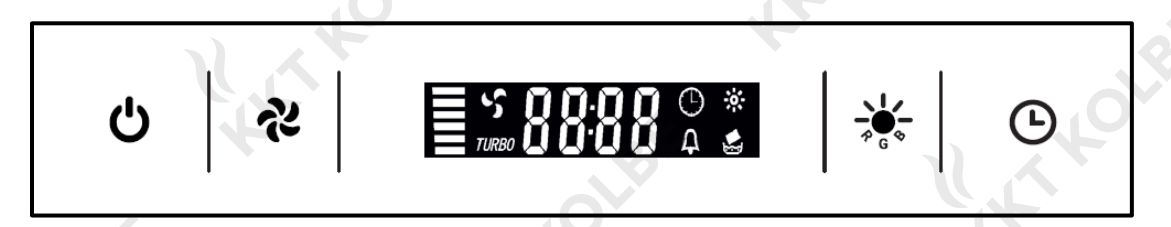

Um den Einstellungsmodus der Dunstabzugshaube hier zu aktivieren, drücken Sie bitte gleichzeitig die Tasten für die Lüftung (2) und das Licht ( $\frac{1}{2}$ , oder  $\pi$ , je nach Modell).

Zweite Möglichkeit

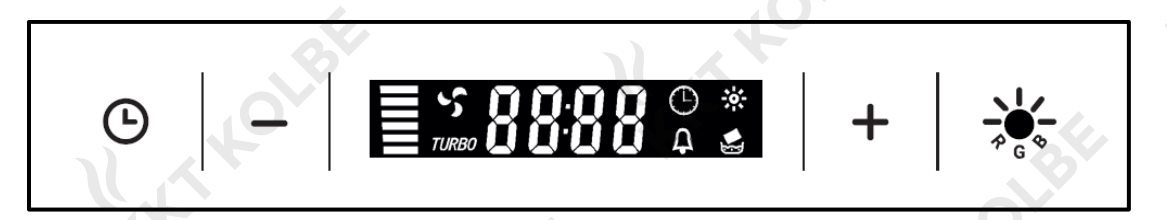

Um den Einstellungsmodus der Dunstabzugshaube hier zu aktivieren, drücken Sie bitte gleichzeitig die Minus- $($  - ) und die Plustaste  $( + )$ .

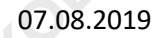

07.08.2019 Anleitung: Smart Home App Wisen

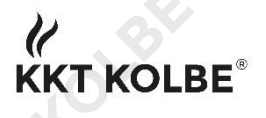

### Weitere Hinweise: Firmwareupdate und Gerätename

Von Zeit zu Zeit bzw. insbesondere beim Auftreten von Problemen im Laufe der Nutzungsdauer sollte ein Firmwareupdate der Smart Home Dunstabzugshaube durchgeführt werden. Wir sind stets bestrebt unsere Smart Home Geräte weiter zu verbessern, daher gibt es von Zeit zu Zeit sowohl für die App als auch für die Firmware der Dunstabzugshauben selbst Updates.

Durch einen Klick auf das Symbol mit den 3 horizontal angeordneten Strichen in der linken oberen Ecke gelangt man zu weiteren Einstellmöglichkeiten (S24). Klickt man hier auf den Reiter Gerätemanagement und anschließend auf Hardwareinformationen zum Gerät (S25), so kann man abrufen, ob die jeweils aktuellste Firmware aufgespielt ist (S26). Falls dies nicht der Fall ist, kann die Firmware in diesem Fenster upgedatet werden.

*Kleiner Tipp:* Im Menü von S25 kann man auch den Namen seiner Smart Home Dunstabzugshaube ändern und so eine noch individuellere Gestaltung seines Smart Home Netzwerkes erreichen.

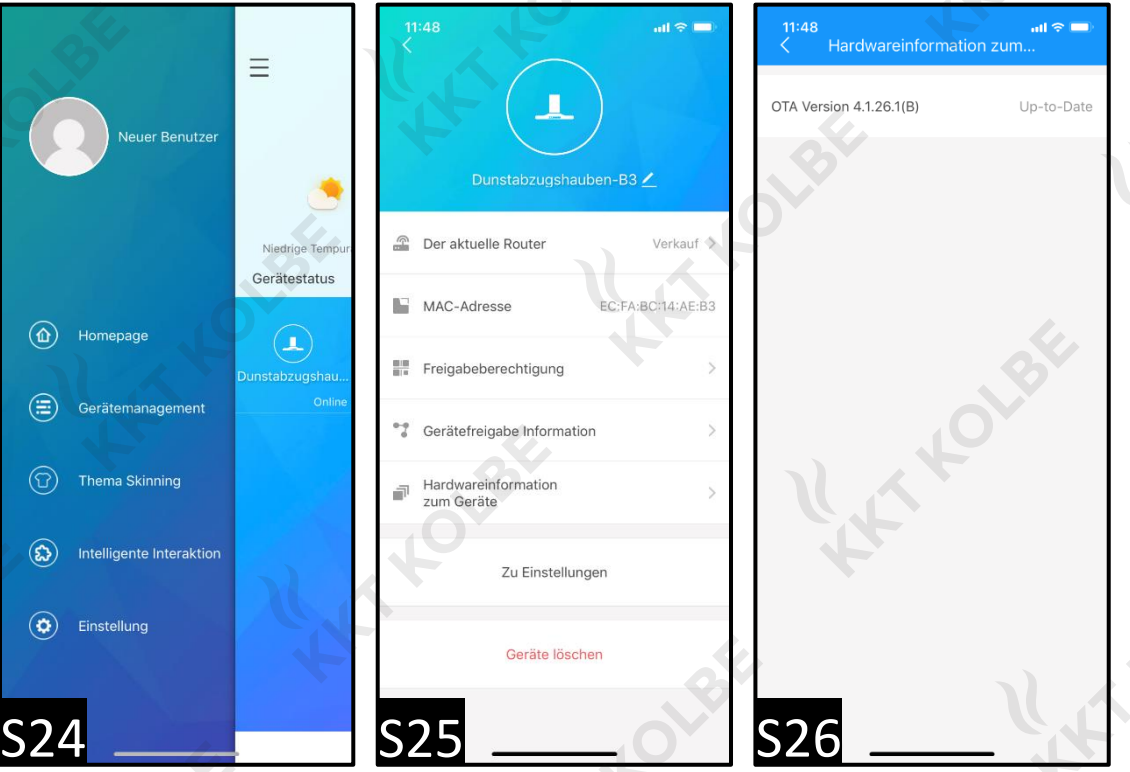

Wir hoffen, dass wir Ihnen mit dieser Anleitung weiterhelfen konnten und wünschen Ihnen viel Vergnügen mit Ihrer Smart Home Dunstabzugshaube von *KKT Kolbe*!

07.08.2019 Anleitung: Smart Home App Wisen

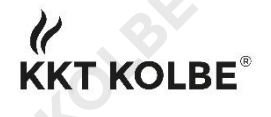

# Betriebssystem Android

Die Vorgehensweise, der Aufbau und das Layout der App sind bei Android komplett identisch. Der einzige Unterschied: Hier lädt man die App über den *Google Play Store* herunter (S27 & S28).

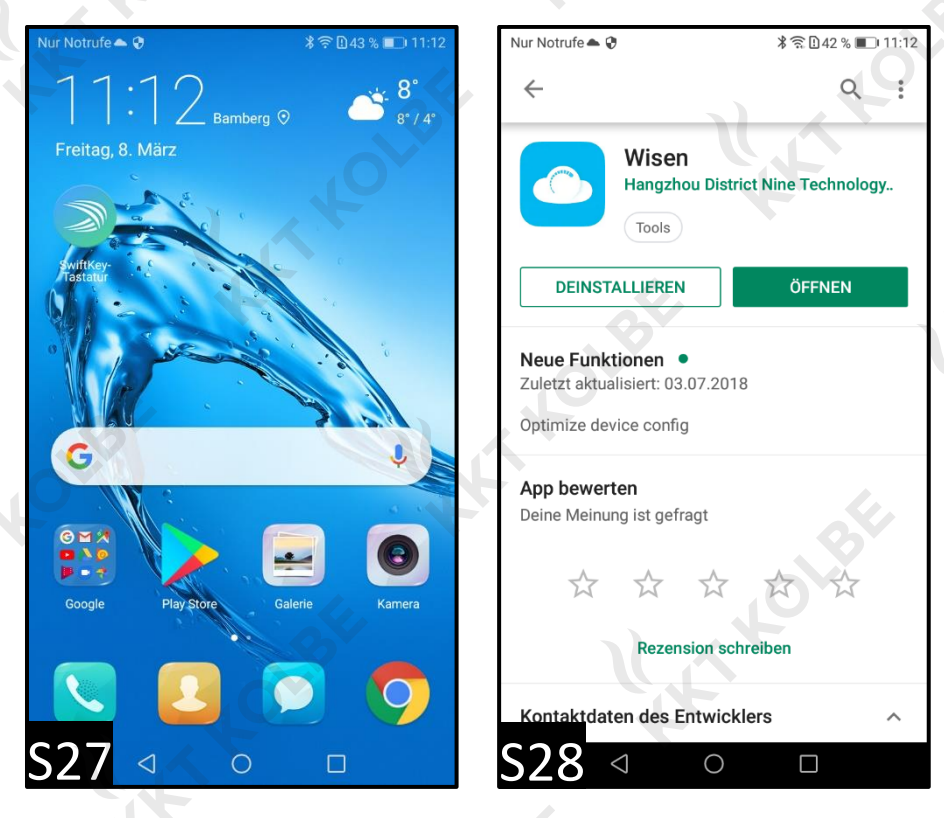

Wir hoffen, dass wir Ihnen mit dieser Anleitung weiterhelfen konnten und wünschen Ihnen viel Vergnügen mit Ihrer Smart Home Dunstabzugshaube von *KKT Kolbe*!

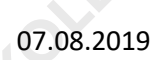

HOLBE

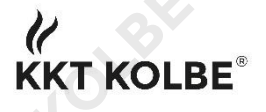

# User Manual: Smart Home App *Wisen*

The following user manual is a step-by-step guide that will enable you to connect your new *KKT Kolbe* Smart Home cooker hood to your smartphone and integrate it into your home network.

*Die deutsche Version dieser Bedienungsanleitung finden Sie ab Seite 1.*

## iOS as an operating system

In the following the installation procedure for iOS is shown. The procedure, the structure and the layout of the Android app are completely identical. The only difference: here you can download the app via the *Google Play Store* (see S27 & S28 on page 18).

**Attention:** During the setup process, ensure a stable and working Internet connection and stay close to your router.

## a. Download the *Wisen* App from the *App Store*

Search the *App Store* for the App *Wisen* (Screenshot 1, in the following abbreviated as: S1) and download it (S2). It will now appear on your start screen (S3).

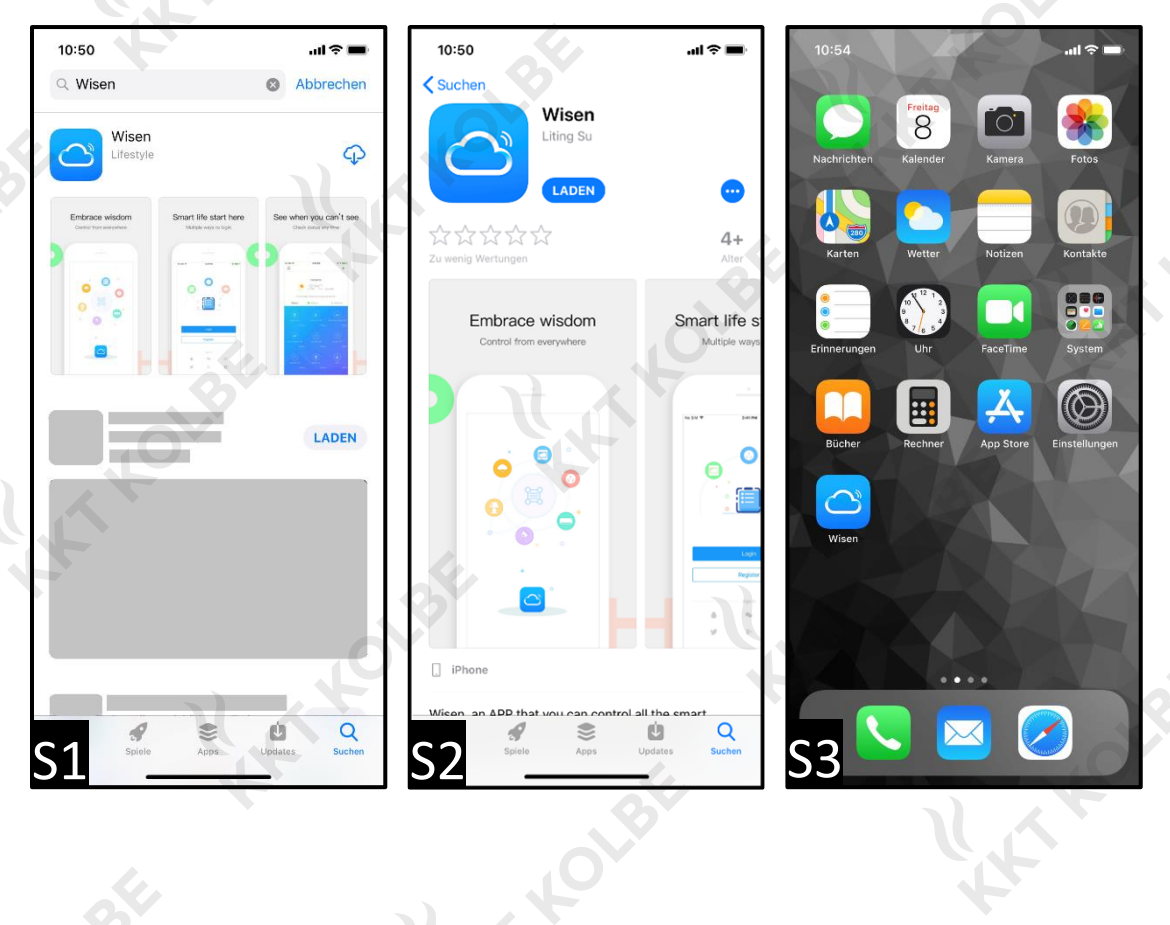

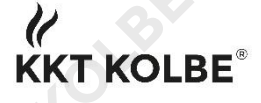

### b. Registration of the App

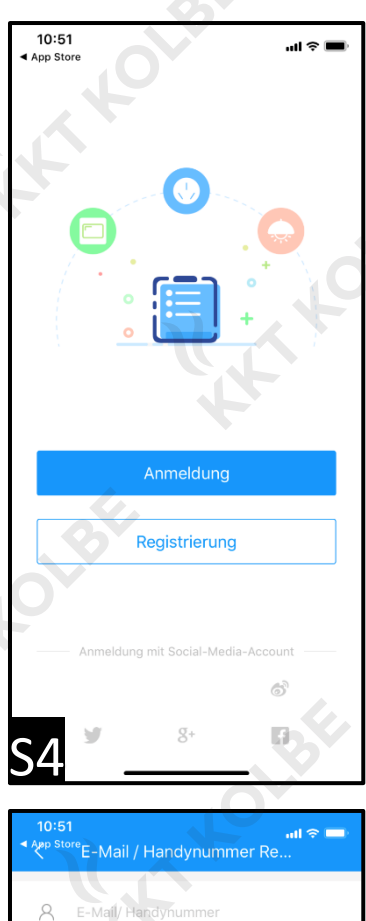

eaistrierund

Registration can either be done via social media (Facebook, Google+, Twitter or Weibo) or via e-mail address or telephone number (S4).

If you register via social media, simply click on the corresponding icon at the bottom of the screen (S4).

You will then be redirected to the corresponding app and have to confirm the access for *Wisen* by entering your login data.

Alternatively:

If you do not want to connect *Wisen* to your social networks or if you are not a member of them, you can also register via your e-mail address or mobile phone number (S5).

As soon as you have entered your e-mail address or mobile phone number, you will receive a verification code by e-mail or SMS. Please enter this code and choose a secure password (S6).

*Wisen* will then start and you can connect your Smart Home cooker hood to your iPhone (S7).

 $10:53 +$ 

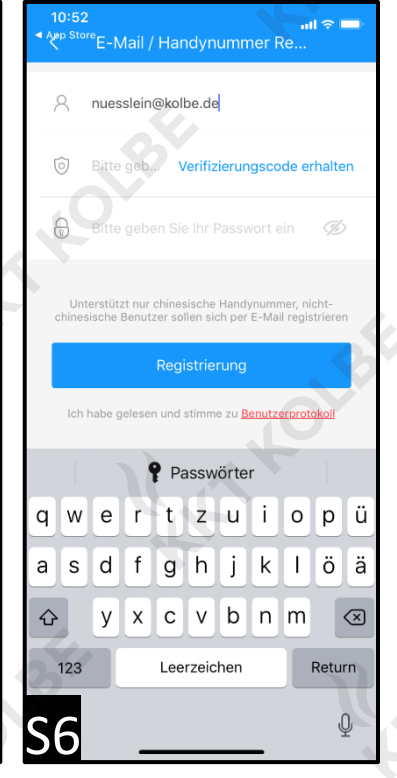

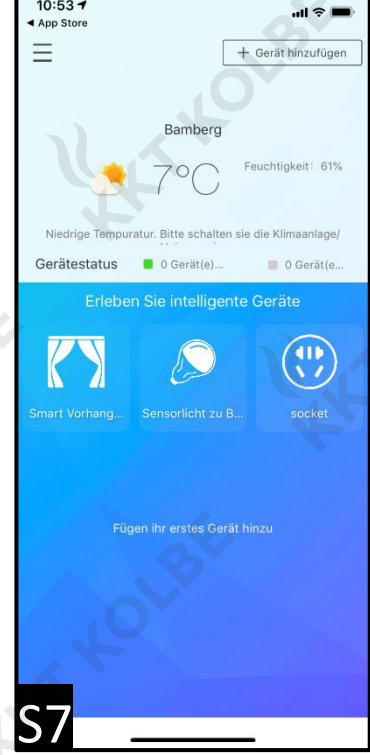

S5

 $\sum_{i=1}^{n}$ 

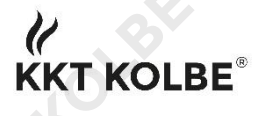

### c. Add a new device

Click *Gerät hinzufügen* in the upper right corner (S8). Now a new window appears in which you can select *WLAN Einstellung* (S9). A new selection menu appears in which you can select *Andere Geräte* (S10). Activate the setting mode (explanation on page 16).

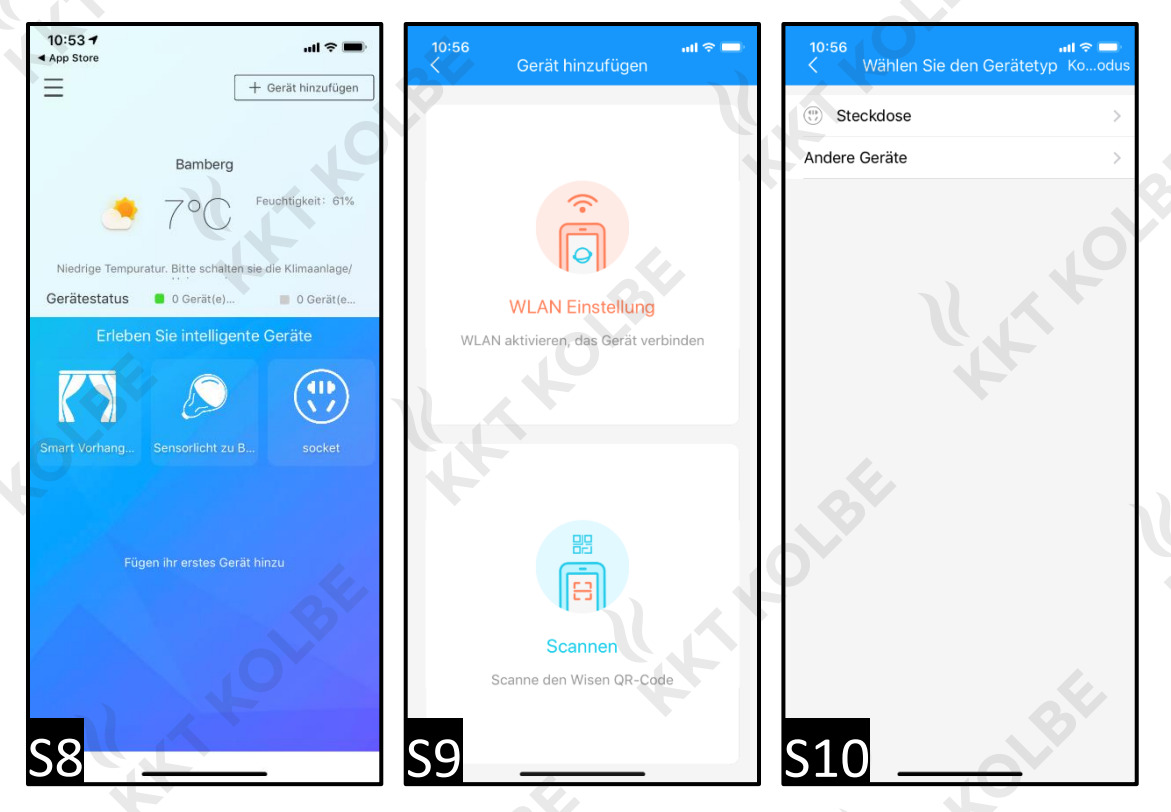

The cooker hood now automatically performs a verification (S11). Your Smart Home cooker hood now automatically connects to your router (S12) and is available in *Wisen* (S13). The cooker hood now automatically performs a verification (S11). Your<br>automatically connects to your router (S12) and is available in *Wisen* (

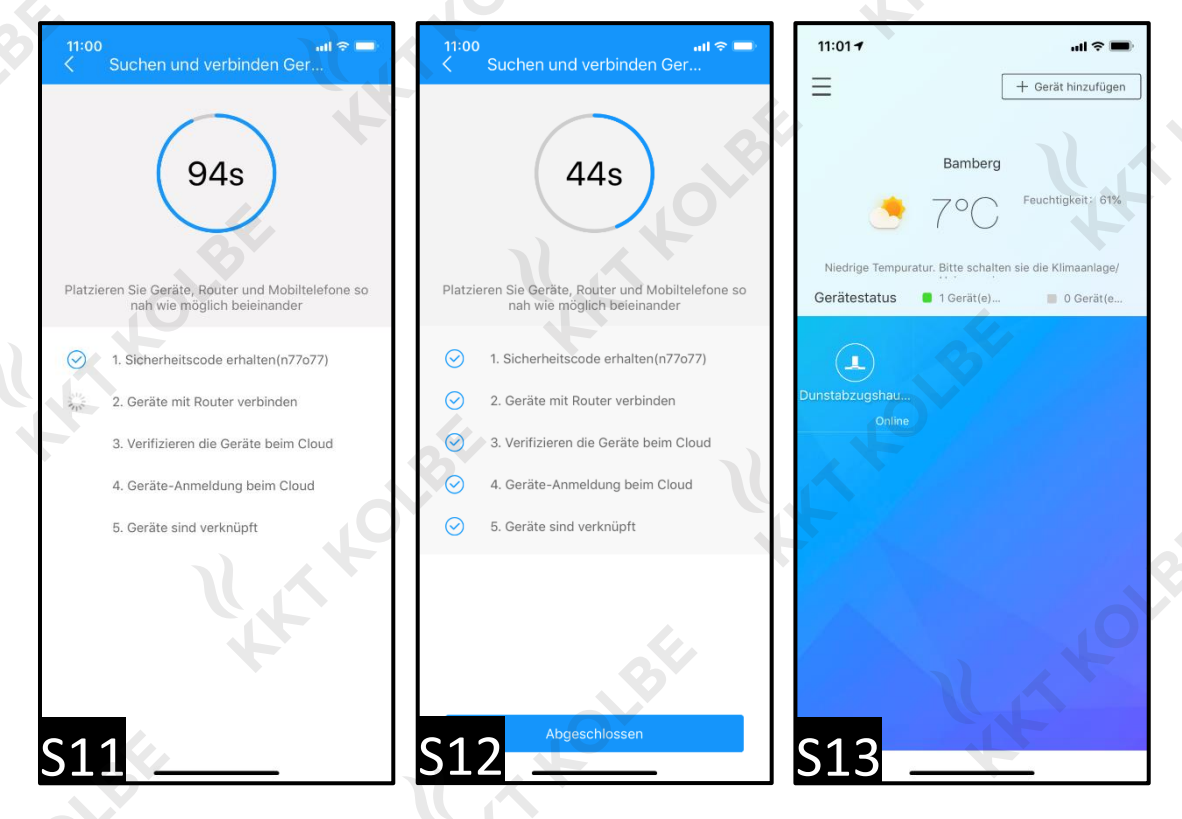

07.08.2019

07.08.2019 User Manual: Smart Home App Wisen 12<br>12

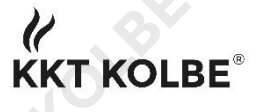

## d. Using the cooker hood with *Wisen* App

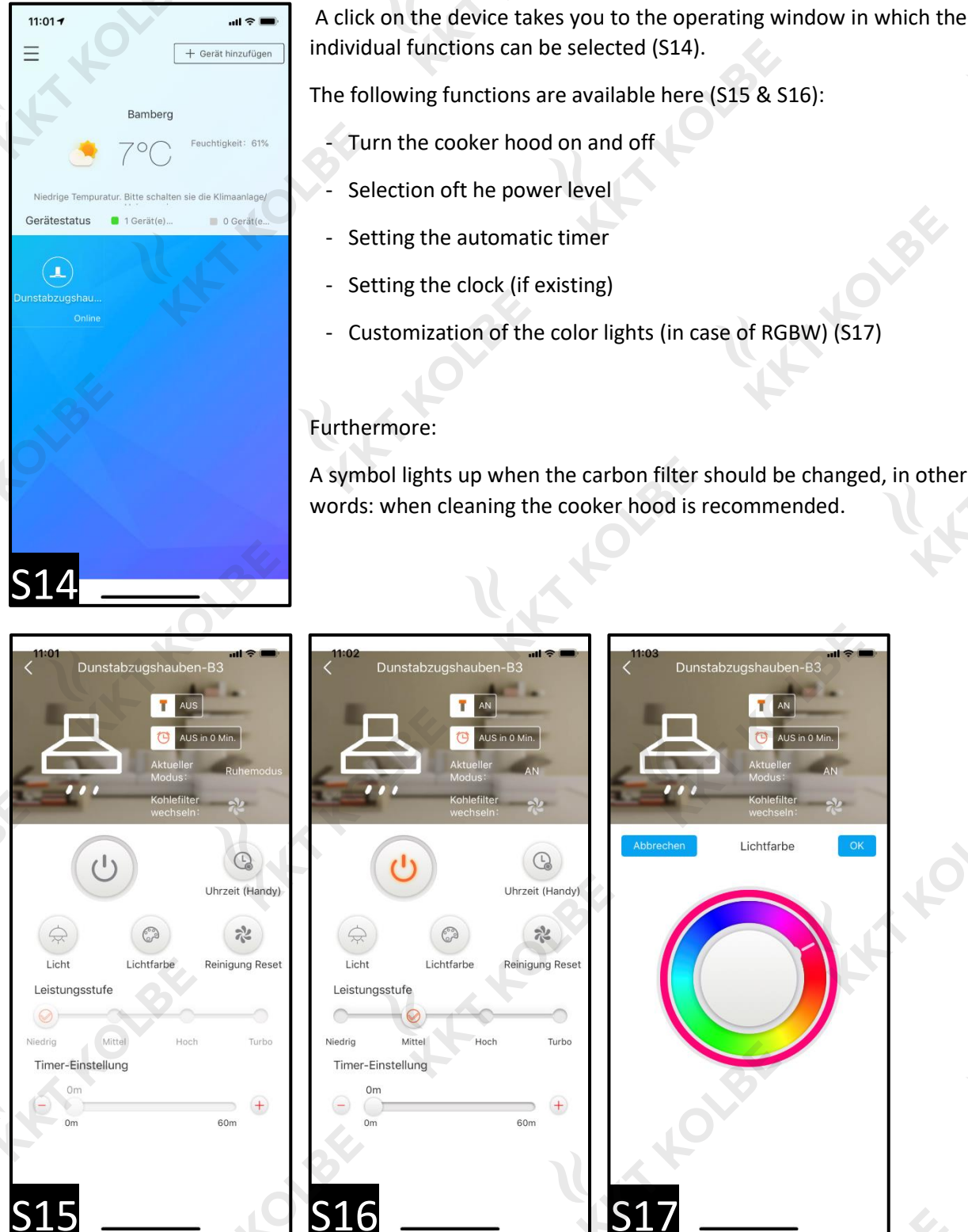

words: when cleaning the cooker hood is recommended. Dunstabzugshauber  $\mathbf{r}$  $\begin{picture}(120,20) \put(0,0){\dashbox{0.5}(120,0){ }} \thicklines \put(0,0){\dashbox{0.5}(120,0){ }} \thicklines \put(0,0){\dashbox{0.5}(120,0){ }} \thicklines \put(0,0){\dashbox{0.5}(120,0){ }} \thicklines \put(0,0){\dashbox{0.5}(120,0){ }} \thicklines \put(0,0){\dashbox{0.5}(120,0){ }} \thicklines \put(0,0){\dashbox{0.5}(120,0){ }} \thicklines \put(0,0){\dashbox{0.5}(120,0){ }} \thicklines$ Uhrzeit (Handy) 彩  $\odot$ Licht Lichtfarhe Reinigung Res Leistungsstufe Niedrig Mittel Hoch Turhr Timer-Einstellung  $^{(+)}$ 60m 1

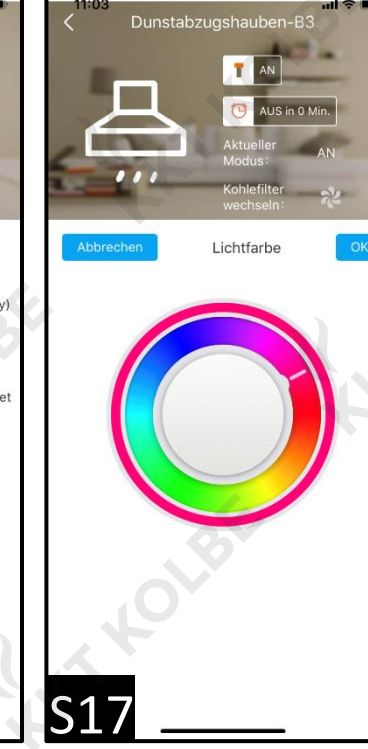

A click on the device takes you to the operating window in which the

- Customization of the color lights (in case of RGBW) (S17)

- Turn the cooker hood on and off

- Selection oft he power level

- Setting the automatic timer

- Setting the clock (if existing)

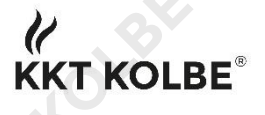

### e. Troubleshooting connection problems

The connection between App, WLAN and cooker hood has a number of possible sources of error which can be considered if a simple and automatic connection cannot be established.

**Attention:** If the setup process does not work the first time, please delete the app, remove your Smart Home cooker hood from the WLAN network list and disconnect the device from the power supply for a short time. Now you can start a new attempt to connect your network to your Smart Home cooker hood.

### Establishing a connection via the compatibility mode

If the automatic connection setup is aborted, it should be attempted to establish a connection between the devices via the compatibility mode (S18).

First select the WLAN network in which the Smart Home cooker hood is to be integrated and enter the corresponding router password (S19).

After a click on *Bestätigung* you reach the next window (S20), in which the further procedure is described: now you connect the iPhone with the WLAN signal of the cooker hood and then switch back to *Wisen*.

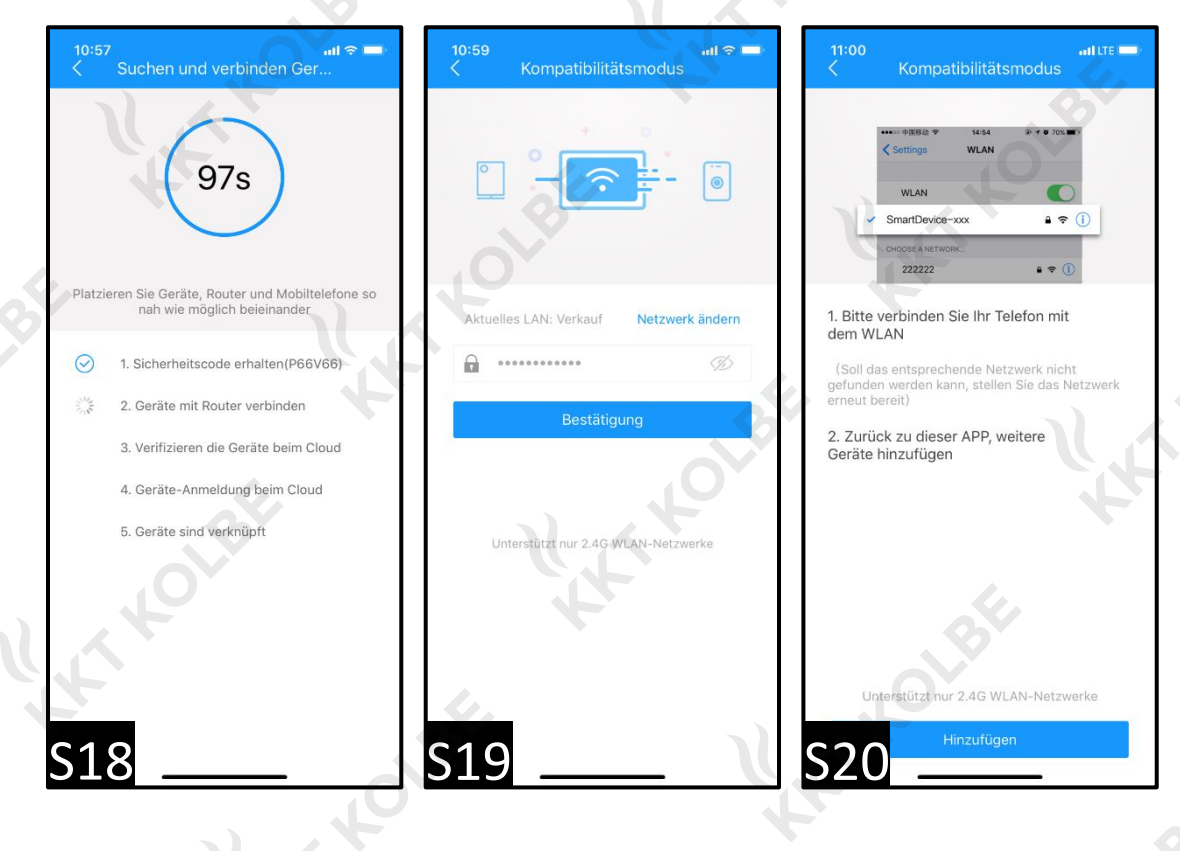

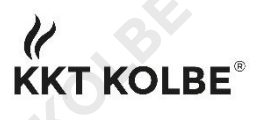

The connection of the iPhone with the WLAN signal of the cooker hood is achieved by a simple click on *Smartdevice-xxx* (S21). Now you open *Wisen* again. The connection is now established again via the compatibility mode (S22) and the Smart Home cooker hood is integrated into your home network after verification and login (S23).

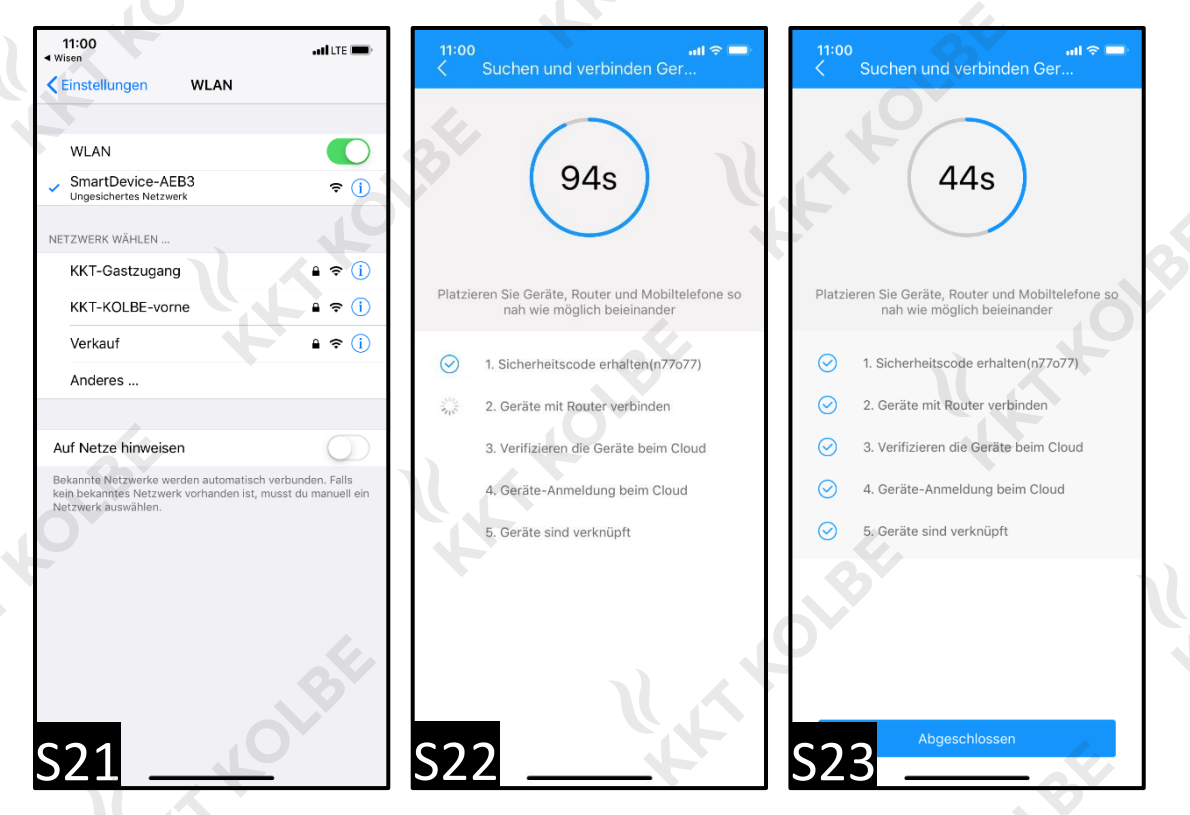

If errors or aborts still occur, the main reasons are as follows:

## Incorrect WLAN router settings

Unfortunately, our Smart Home cooker hoods can currently only be operated in a 2.4GHz wireless network. You have to change this setting on your router. Many routers operate at 5GHz and therefore cannot be connected to Smart Home cooker hoods from *KKT Kolbe*. Here, however, there is almost always the possibility to change the frequency of the wireless network to connect the Smart Home cooker hood.

 $\overline{u}$ 

### Incorrect firewall settings

If both - the compatibility mode and changing the frequency of the router - did not help, it may be due to "too strict" firewall settings that a connection between the Smart Home cooker hood and the smartphone or home network is not permitted. In this case, you must define a so-called *whitelist* with the following addresses in your firewall: *hekr.me; hekrus.me; hekreu.me*.

If you have any questions about router and firewall settings, please refer to your router's user manual or contact your Internet service provider.

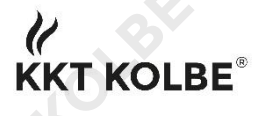

### The Smart Home cooker hood setting mode must be activated.

During the entire coupling process, make sure that the Smart Home cooker hoods' setting mode is activated.

There are basically two possibilities - depending on the generation and model of your KKT Kolbe Smart Home cooker hood:

First option of the panel design

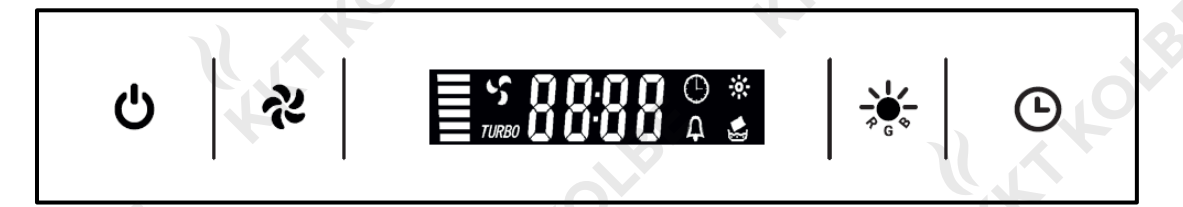

To activate the cooker hood setting mode here, press the ventilation ( $\cdot$  ) and light ( $\cdot$ or ,depending on the model) buttons simultaneously.

Secound option of the panel design

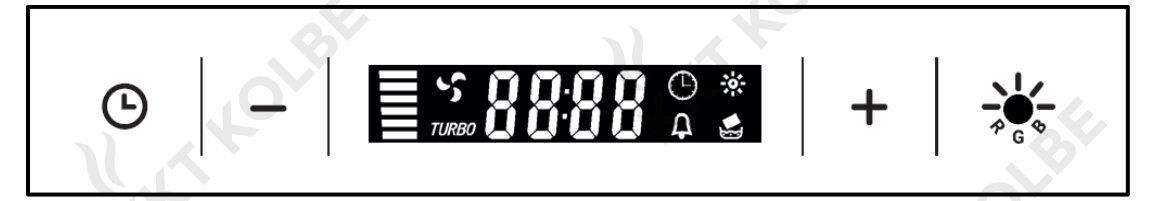

To activate the cooker hood setting mode here, press the minus ( $\rightarrow$ ) and plus ( $\rightarrow$ ) buttons simultaneously.

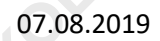

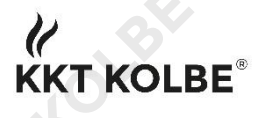

### Further information: Firmware update and device name

A firmware update of the Smart Home cooker hood should be carried out from time to time, or in particular if problems occur during its service life. We are constantly working on improving our Smart Home devices, so there are updates from time to time for both - the *Wisen* app and the firmware of the cooker hoods themselves.

By clicking on the symbol with the 3 horizontal lines in the upper left corner, you can access further setting options (S24). If you click here on the tab *Gerätemanagement* and then on *Hardwareinformationen zum Gerät* (S25), you can see whether the latest firmware has been installed (S26). If this is not the case, the firmware can be updated in this window.

*A small advice:* In the menu of S25 you can also change the name of your Smart Home cooker hood and thus achieve an even more individual design of your Smart Home network.

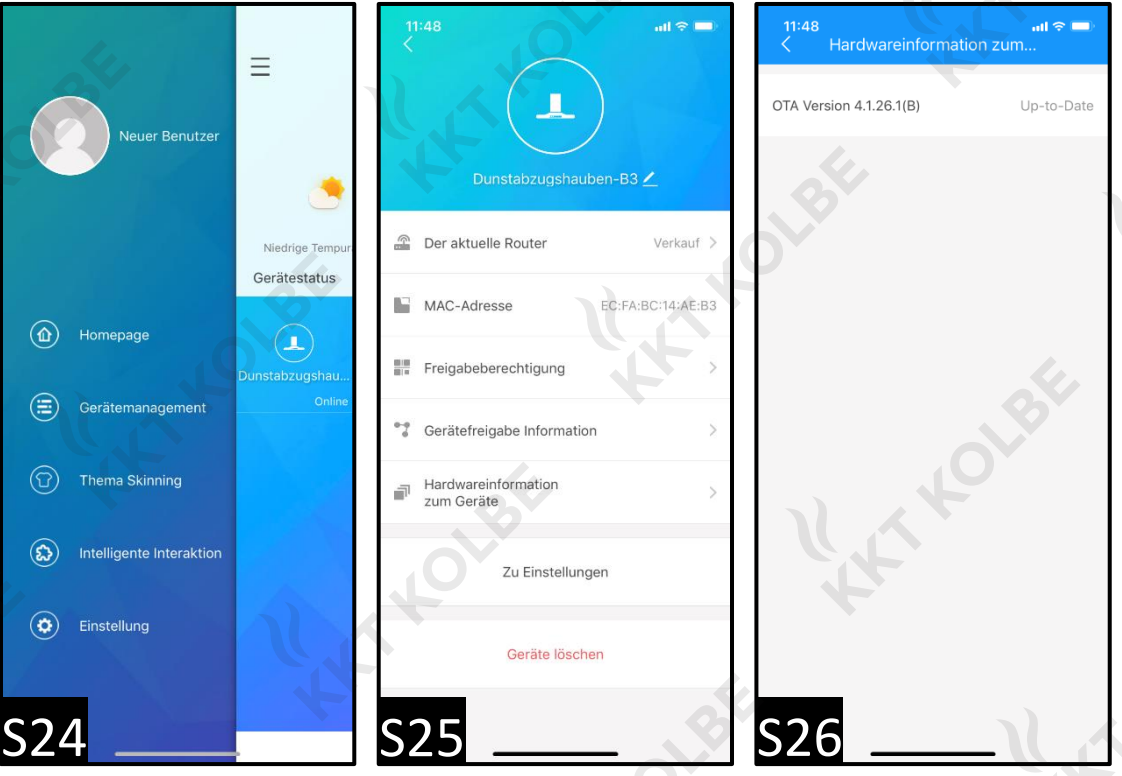

We hope that we have been able to help you with this user manual and wish you much pleasure with your Smart Home cooker hood from *KKT Kolbe*!

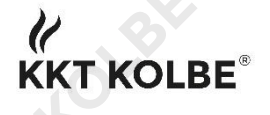

## Android as an operating system

The procedure, the structure and the layout of the app are completely identical for Android. The only difference: here you can download the app via the *Google Play Store* (S27 & S28).

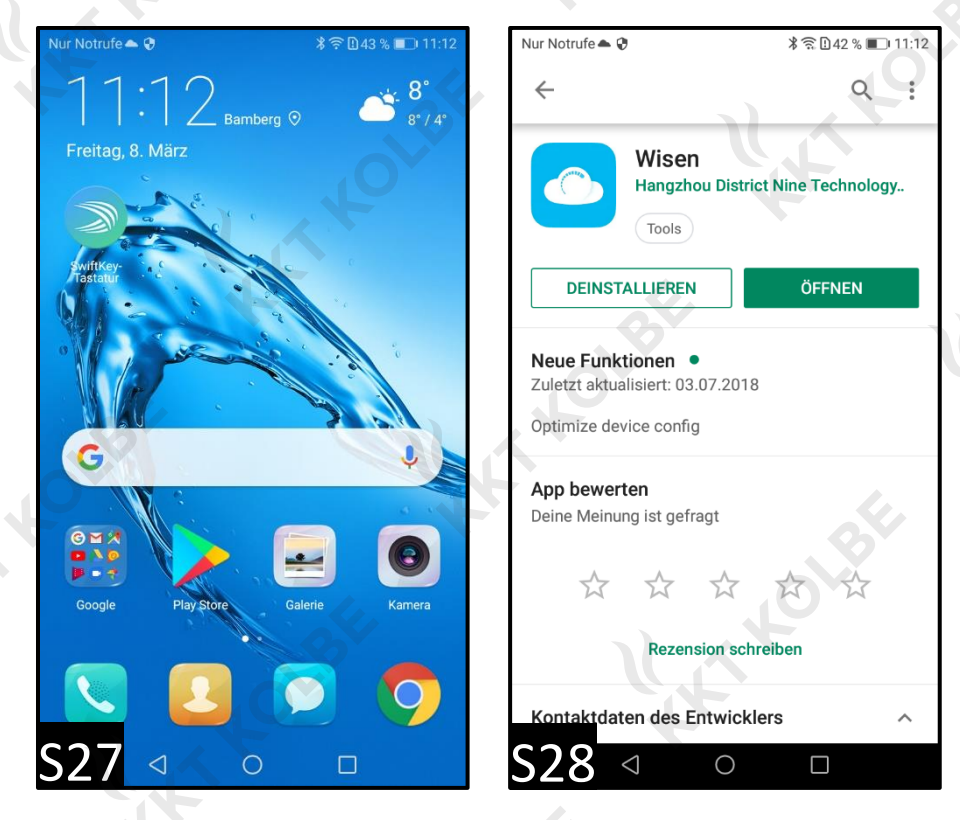

We hope that we have been able to help you with this user manual and wish you much pleasure with your Smart Home cooker hood from *KKT Kolbe*!

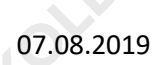